## **Photofiltre portable**

Utilizaremos una versión "portable" del programa Photofiltre, por lo que no será necesario instalar el software, sino que simplemente deberemos copiarlo en el disco rígido para poder usarlo.

El primer paso, entonces, será copiar a una carpeta del disco rígido el archivo "PhotoFiltre\_6.53.zip". Este es un archivo comprimido, por lo que a continuación deberemos descomprimirlo.

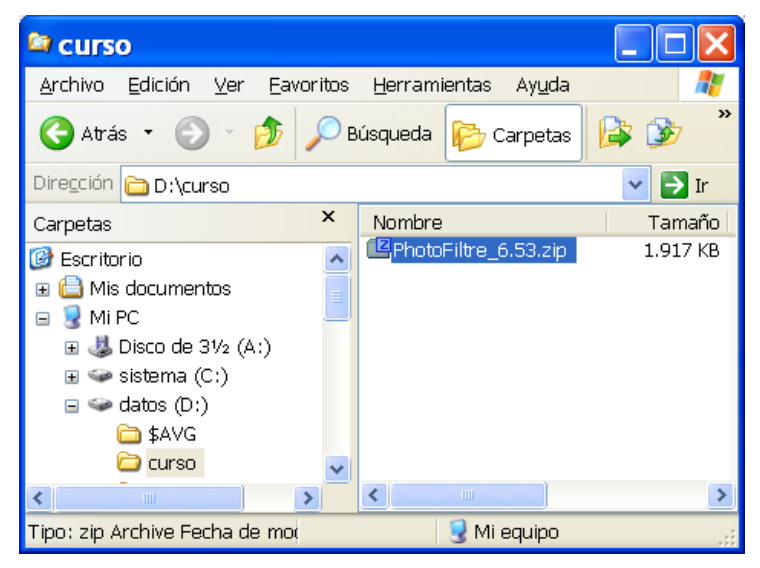

Haciendo clic secundario sobre "PhotoFiltre\_6.53.zip" aparecerá un menú contextual, dentro del cual elegiremos una opción que diga "Extraer aquí", "Extract here", "Descomprimir en este lugar", o cualquier variante similar. Dependiendo de la versión de Windows y de los programas instalados, esa opción puede encontrarse dentro del submenú "WinZip", "Winrar", o "7-zip".

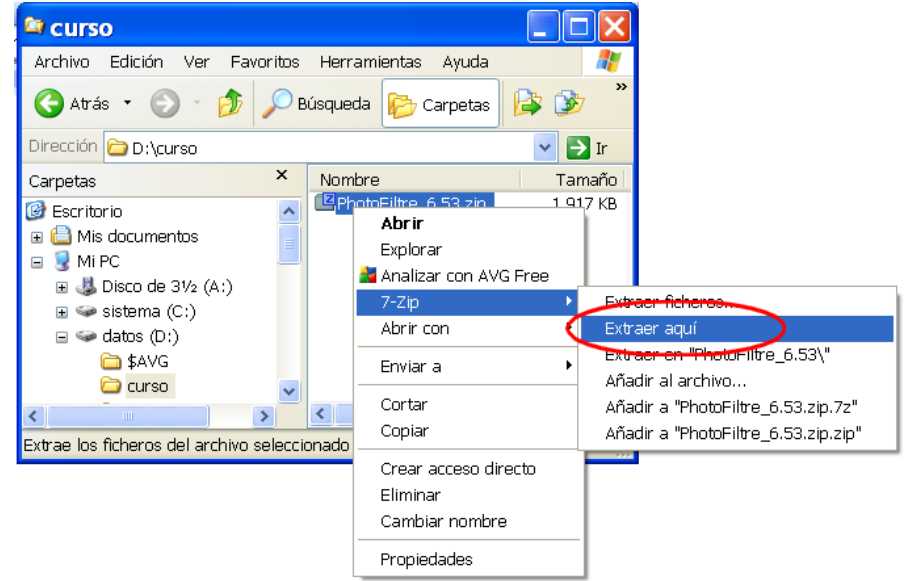

Se creará una carpeta con el programa, por lo que a continuación podemos eliminar el archivo comprimido ("PhotoFiltre\_6.53.zip"), abrir esa carpeta, y hacer doble clic sobre el archivo "PhotoFiltre" que encontraremos dentro de ella.

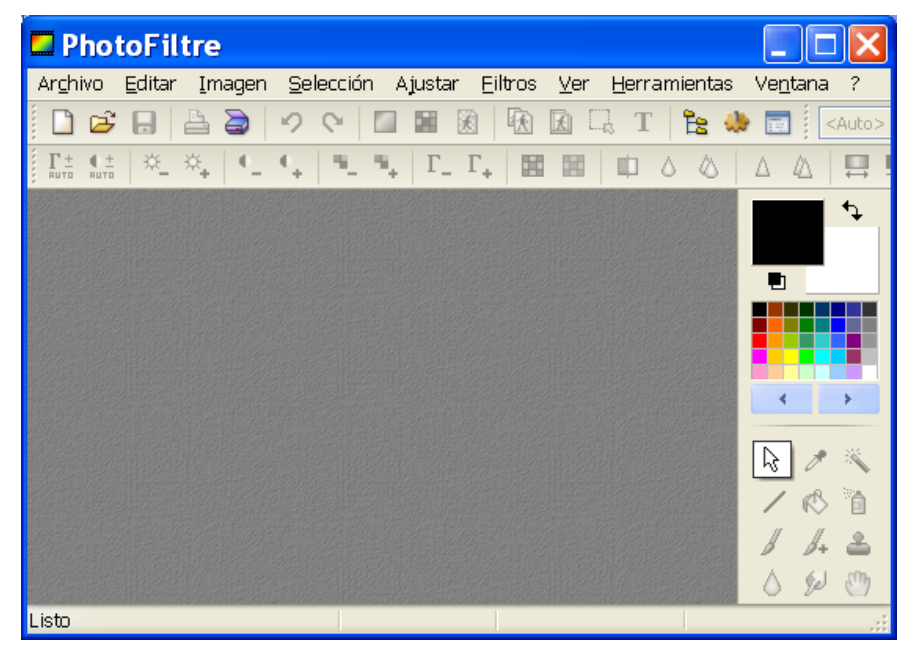

## **Nota**

*La página oficial del programa (para su versión gratuita) es [http://photofiltre.free.fr/frames\\_en.htm](http://photofiltre.free.fr/frames_en.htm)*

*Allí se encuentran, en la sección de descargas (Downloads) distintos archivos, de las diferentes versiones, tanto instalables como portables. Utilizando esos, luego de instalado o descomprimido según el caso, el programa quedará en la computadora en inglés, por lo que será necesario descargar otro archivo, descomprimirlo, y copiar su contenido en la carpeta del programa para que funcione en español. Para simplificar esa tarea es que, en este caso, hemos preparado todo dentro del archivo comprimido "PhotoFiltre\_6.53.zip".*